**Sektion Am Albis Schweizer Alpen-Club SAC** Club Alpin Suisse Club Alpino Svizzero Club Alpin Svizzer

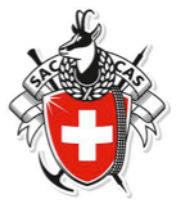

# Leitfaden für Tourenausschreibungen und Tourenrapporte

Von der Tourenkommission verabschiedet am 8. März 2023.

Dieser Leitfaden soll den Tourenleiterinnen und Tourenleitern des SAC Am Albis helfen, ihre Touren in der Tourendatenbank zu verwalten, von der Ausschreibung bis zum Tourenrapport.

## Inhaltsverzeichnis

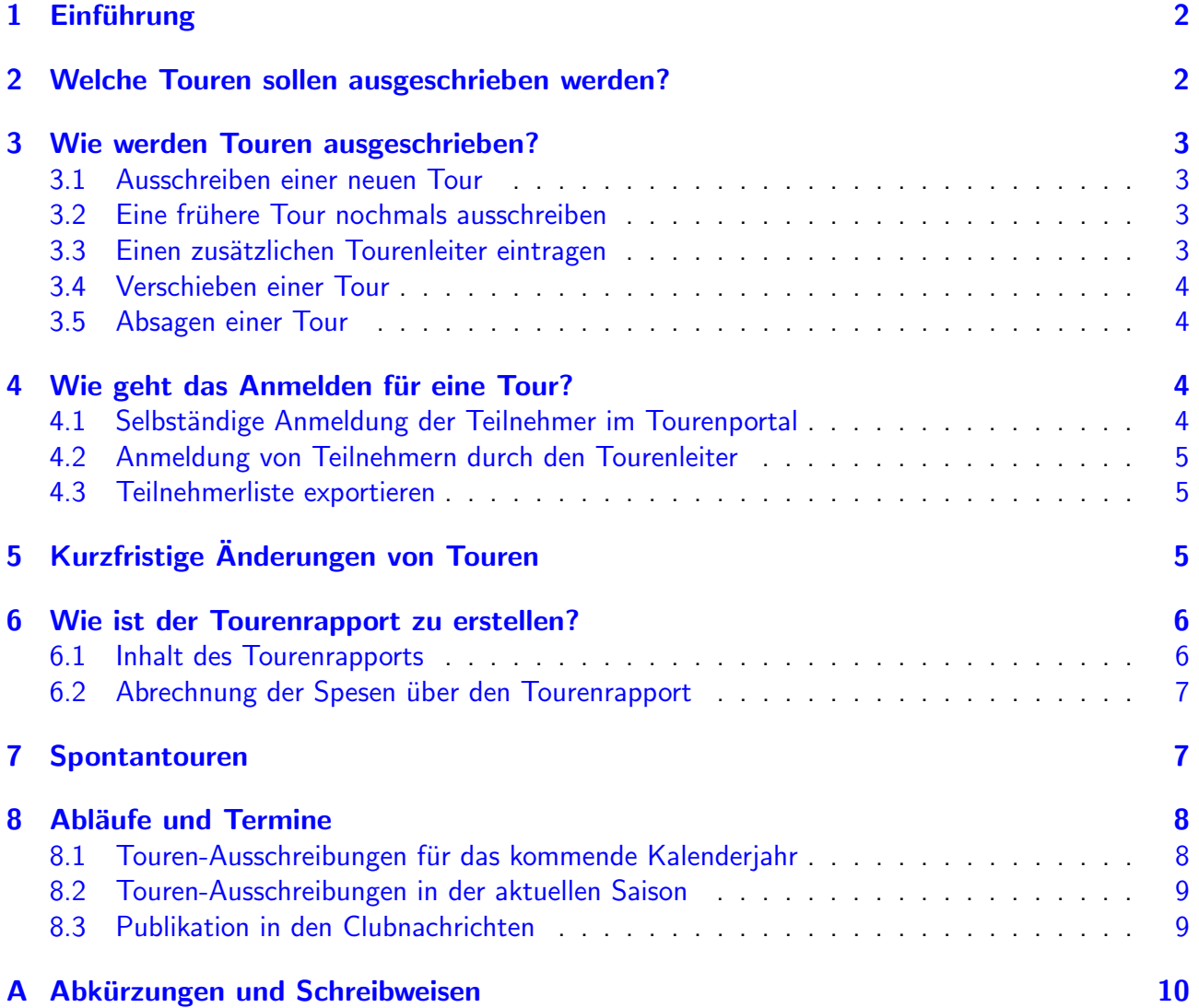

## <span id="page-1-0"></span>1 Einführung

Dieser Leitfaden richtet sich an Tourenleiter<sup>[1](#page-1-2)</sup> (TL) und an Organisatoren von Kursen und Anlässen, welche ihre Angebote in der Tourendatenbank  $(TDB)^2$  $(TDB)^2$  und im Jahresprogramm ausschreiben wollen. Mit dem Leitfaden wird bezweckt:

- Aufzuzeigen, welche Schritte beim Ausschreiben einer Tour, eines Kurses oder eines Anlasses in der TDB erfolgen, von der ersten Eingabe bis zum Tourenrapport.
- Eine gewisse Einheitlichkeit aller Tourenausschreibungen bezüglich Form und Inhalt zu erreichen. Es geht darum, das Wichtige in Kürze auszudrücken und auf Nichtssagendes oder Unwichtiges zu verzichten.

Nicht nur Touren, sondern auch alle anderen Angebote werden in der TDB unter "Touren" ausgeschrieben. Die nachfolgenden Hinweise für das Ausschreiben von Touren gelten deshalb sinngemäss auch für das Ausschreiben von Kursen und Anlässen (Seilkurs, LVS-Kurs, GV, Bettagstreffen etc.).

## <span id="page-1-1"></span>2 Welche Touren sollen ausgeschrieben werden?

Abgesehen von Anlässen ist die Tourenkommission (TK) für alle Ausschreibungen zuständig. Es gelten die folgenden Regeln:

- In der TDB erscheinen in erster Linie Touren der TL des SAC Am Albis für die aktiven und für angehende Clubmitglieder. Es gelten [Tourenreglement,](https://sac-albis.ch/service/tourenplanung/tourenreglement/) [Spesenreglement,](https://sac-albis.ch/service/tourenplanung/spesenreglement/) [Leitbild](https://sac-albis.ch/service/dokumente/leitbild/) und [Notfallkonzept.](https://sac-albis.ch/wp-content/uploads/notfallkonzept_2022.pdf)
- TL und Bergführer, die Mitglieder des SAC Am Albis sind und sich für den Verein engagieren, dürfen eigene "Touren gegen Entgelt" (nachfolgend "kommerzielle Touren" genannt) in der TDB unter den folgenden Bedingungen ausschreiben: Der Anbieter besitzt eine gültige schweizerische Bewilligung zur Ausübung seiner Tätigkeit oder weist nach, dass er keine benötigt. Aus der Ausschreibung muss der verantwortliche Anbieter bzw. Veranstalter klar ersichtlich sein. Dieser Hinweis steht am Anfang der Ausschreibung. AGBs und Kosten für die Teilnehmer sind klar auszuweisen. Anmeldungen haben direkt beim Anbieter zu erfolgen. Für die Tour ist ausschliesslich der Anbieter verantwortlich. Die SAC Sektion Am Albis ist von jeglicher Haftung entbunden. Es besteht kein Anspruch auf Spesenentschädigung. Die Anzahl kommerzieller Touren eines Anbieters hat in einem angemessenen Verhältnis zu seinem ehrenamtlichen Engagement für den Verein zu stehen. Ferner muss auch für jede kommerzielle Tour, die in der TDB ausgeschrieben wird, ein Tourenrapport gemacht werden, unabhängig davon, ob die Tour durchgeführt worden ist oder nicht (siehe auch Abschnitt [6.1,](#page-5-1) letzter Absatz).

<span id="page-1-3"></span><span id="page-1-2"></span> $1$ Die männliche Schreibweise gilt auch für weibliche Mitglieder und umgekehrt.

<sup>&</sup>lt;sup>2</sup>Da der SAC-Zentralverband sein Informationssystem über Hütten und Touren als [Tourenportal](https://www.sac-cas.ch/de/huetten-und-touren/sac-tourenportal) bezeichnet, ver-wendet der SAC Am Albis für sein Tourenverwaltungssystem neu den Begriff [Tourendatenbank.](https://touren.sac-albis.ch) Als Tourenverwaltungssystem wird im SAC Am Albis die Software [Tourenangebot](https://climbit.ch/tourenangebot/) der Firma [climbIT GmbH](https://climbit.ch/firma/) eingesetzt. Der vorliegende Leitfaden bezieht sich auf Tourenangebot V2.9.3.

## <span id="page-2-0"></span>3 Wie werden Touren ausgeschrieben?

Die TL schreiben ihre Touren in der TDB aus. Für das gedruckte Jahresprogramm und für die Ausschreibung in den Clubnachrichten (siehe Abschnitt [8.3\)](#page-8-1) werden die nötigen Informationen aus der TDB genommen. Die Tourenkommission informiert die TL, wann welche Informationen in der TDB eingetragen sein müssen.

### <span id="page-2-1"></span>3.1 Ausschreiben einer neuen Tour

Um eine neue Tour auszuschreiben klickt man auf  $\equiv$  Tourenangebot  $\blacktriangledown$  und wählt im Aufklappmenü "Neue Tour" aus. Dann sind mindestens die mit  $\star$  markierten Felder auszufüllen. Wichtig ist, auf "Speichern" zu klicken, sonst gehen alle Eingaben verloren (siehe auch [climbIT-Video\)](https://climbit.ch/docs/fuer-tourenleiterinnen/tour-ausschreiben/#0-toc-title).

Eine neu ausgeschriebene Tour ist mit dem Tourenstatus-Symbol  $\sum$  gekennzeichnet.<sup>[3](#page-2-4)</sup> Eine Tour im Status "neu" ist für alle TL sichtbar, für andere Benutzer der TDB jedoch nicht.

Zum Vervollständigen einer angefangenen Ausschreibung klickt man auf  $\equiv$  Tourenangebot $\blacktriangledown$  und wählt "Meine Touren" aus. Bei der betreffenden Tour klickt man auf tund wählt "Bearbeiten" aus. Wiederum muss man nach dem Eingeben auf "Speichern" klicken. Wichtig ist zudem, dass der TL, sobald die Ausschreibung fertig ist, das Häkchen bei "Bereit zum Veröffentlichen" setzt und auf "Speichern" klickt.

### <span id="page-2-2"></span>3.2 Eine frühere Tour nochmals ausschreiben

Um eine früher ausgeschriebene Tour nochmals auszuschreiben, klickt man auf  $\equiv$  Tourenangebot $\blacktriangledown$ und wählt "Meine Touren" aus. Dann oberhalb des Suchfilters "Alle Touren" wählen und nachher auf "Suchen" klicken. Wenn die gewünschte Tour angezeigt wird, dann klickt man auf das zugehörige Menü :, wählt "Tour wieder ausschreiben" und bearbeitet die Ausschreibung soweit nötig (siehe auch [climbIT-Dok\)](https://climbit.ch/docs/fuer-tourenleiterinnen/tour-ausschreiben/#1-toc-title).

### <span id="page-2-3"></span>3.3 Einen zusätzlichen Tourenleiter eintragen

Plant der Leiter einer Tour einen zusätzlichen TL auf seine Tour mitzunehmen, dann muss er diesen in der TDB eintragen. Er klickt dazu auf  $\equiv$  Tourenangebot $\blacktriangledown$  und wählt "Meine Touren" aus. Dann klickt er bei der betreffenden Tour auf  $\cdot$  und wählt "Bearbeiten" aus. In der angezeigten Tourenbeschreibung kann er im Feld "Zusätzliche Tourenleiter" bei einem oder mehreren TL das Häkchen setzen. Zusätzliche TL sind nicht als Teilnehmer anzumelden.

Achtung: Zusätzliche TL sind grundsätzlich nicht spesenberechtigt. Ausnahmen sind vor der Tour gemäss [Spesenreglement,](https://sac-albis.ch/service/tourenplanung/spesenreglement/) Abschnitt 2.1 zu bewilligen.

<span id="page-2-4"></span> $^3$ In der [climbIT-Dok](https://climbit.ch/docs/erste-schritte/grafische-symbole-tourenstatus-tourenhnweise/#0-toc-title) sind weitere Tourenstatus-Symbole aufgeführt, wobei jedoch der Tourenstatus "neu" fehlt.

### <span id="page-3-0"></span>3.4 Verschieben einer Tour

Will der TL eine Tour innerhalb des laufenden Jahres verschieben, dann bitte die Tour nicht absagen und neu ausschreiben, sondern in der vorhandenen Tourenausschreibung das Datum der Tour und den Anmeldeschluss wie folgt ändern: auf  $\equiv$  Tourenangebot  $\blacktriangledown$  klicken und "Meine Touren" auswählen, dann bei der zu verschiebenden Tour auf  $\frac{\bullet}{2}$  klicken und "Datum verschieben" bzw. "Anmeldeschluss ändern" wählen (siehe auch [climbIT-Dok\)](https://climbit.ch/docs/tourenleiterinnen/veroeffentlichte-tour-aendern/#1-toc-title).

Will der TL eine Tour auf das nächste Jahr verschieben, dann bitte die Tour absagen (siehe Abschnitt [3.5\)](#page-3-1) und sie gemäss Abschnitt [3.2](#page-2-2) für das nächste Jahr nochmals ausschreiben.

### <span id="page-3-1"></span>3.5 Absagen einer Tour

Kann der TL eine ausgeschriebene Tour nicht durchfuhren, dann muss er sie in der TDB auf abgesagt ¨ setzen. Er klickt dazu im Menü unter ≡ Tourenangebot▼ auf "Meine Touren" und wählt dann in der betreffenden Tour unter  $\bullet$  "Tour absagen" aus. Das geht aber nur, wenn das Datum der Tour in der Zukunft liegt. Das heisst, dass am Tag, an dem die Tour hätte beginnen sollen, der TL in der TDB die Tour nicht mehr direkt absagen kann. In diesem Fall muss zuerst das Datum der Tour in die Zukunft verschoben (vgl. Abschnitt [3.4\)](#page-3-0), die Tour abgesagt und dann die Datumsverschiebung wieder rückgängig gemacht werden (siehe auch [climbIT-Dok\)](https://climbit.ch/docs/tourenleiterinnen/tourenhandling-vor-der-tour/#5-toc-title).

Der TL kann die Absage einer Tour bei Bedarf auch rückgängig machen, indem er auf \* klickt und "Absage rückgängig machen" wählt. Das geht aber nicht, wenn das Datum der Tour in der Vergangenheit liegt. Dann muss zuerst das Datum so verändert werden, dass die Tour nicht mehr in der Vergangenheit liegt.

Die Absage einer Tour kann endgültig nicht mehr rückgängig gemacht werden, wenn bereits ein Tourenrapport gemacht oder auch nur angefangen worden ist.

## <span id="page-3-2"></span>4 Wie geht das Anmelden für eine Tour?

Ist die Ausschreibung einer Tour fertiggestellt und für das Anmelden offen (vgl. Abschnitt [8.2\)](#page-8-0), dann wird die Tour in der TDB in der [Listendarstellung](https://touren.sac-albis.ch/) mit dem grünen Plus-Symbol ↔ angezeigt. Anmelden kann sich ein Teilnehmer selbst oder der TL kann ihn anmelden.

### <span id="page-3-3"></span>4.1 Selbständige Anmeldung der Teilnehmer im Tourenportal

In der Regel meldet sich ein Teilnehmer selber in der TDB für eine Tour an und erhält darauf automatisch ein E-Mail, dass seine Anmeldung registriert worden ist. Falls der TL den Interessenten als der Tour gewachsen einschätzt, setzt er die Anmeldung auf "Bestätigt". Der Angemeldete wird dadurch mit einem E-Mail von der TDB informiert, dass der TL seine Tourenanmeldung bestätigt hat (siehe auch [climbIT-Dok\)](https://climbit.ch/docs/tourenleiterinnen/tourenanmeldungen/#1-toc-title).

Jeder Angemeldete kann seine Anmeldung unter "Meine Tourenanmeldungen" bis spätestens elf Tage vor der Tour selber stornieren. Kurzfristiger muss er sich beim TL melden.

### <span id="page-4-0"></span>4.2 Anmeldung von Teilnehmern durch den Tourenleiter

Wenn sich ein Teilnehmer telefonisch oder per E-Mail für eine Tour anmeldet, dann muss der TL selber die Anmeldung in der TDB vornehmen. Dazu wählt er unter "Meine Touren" die betreffende Tour aus und klickt im Aufklappmenü "Aktion" auf "Teilnehmer hinzufügen". Im nun angezeigten Anmeldeformular ist nur der erste Buchstabe des Vornamens und des Nachnamens einzutragen und es werden sogleich Vorschläge angezeigt. Ist der gewünschte Teilnehmer dabei, dann wird mit einem Klick auf den betreffenden Vorschlag das Anmeldeformular mit den Daten des Teilnehmers ausgefüllt. Den Notfallkontakt muss der TL aber noch separat eintragen, sonst wird die Anmeldung nicht akzeptiert. Ist der anzumeldende Teilnehmer nicht unter den Vorschlägen, dann muss der TL mindestens die mit ∗ markierten Felder von Hand ausfüllen (siehe auch [climbIT-Dok\)](https://climbit.ch/docs/tourenleiterinnen/tourenanmeldungen/#4-toc-title).

### <span id="page-4-1"></span>4.3 Teilnehmerliste exportieren

Der TL kann die Teilnehmerliste exportieren (siehe [climbIT-Dok\)](https://climbit.ch/docs/tourenleiterinnen/tourenhandling-vor-der-tour/#0-toc-title), wobei er wählen kann, was alles auf dem Export erscheinen soll. In jedem Fall erscheinen unter der Teilnehmerliste Informationen für den Notfall, also die Rettungskontakte, die Sektionskontakte und die Notfall-Checkliste.

Der TL muss für sich und seinen Stellvertreter je eine Teilnehmerliste mit Notfallkontakten ausdrucken und auf die Tour mitnehmen. Wenn der TL entscheidet, allen Teilnehmenden eine Teilnehmerliste zu schicken, dann wird aus Datenschutzgründen empfohlen, die Notfallkontakte und alle anderen persönlichen Informationen wegzulassen.

## <span id="page-4-2"></span>5 Kurzfristige Änderungen von Touren

Es kommt vor, dass eine Tour kurzfristig geändert, verschoben oder abgesagt werden muss. Auch können sich angemeldete Teilnehmer z.B. krankheitsbedingt kurz vor dem Beginn einer Tour abmelden. Weil in einer Notfallsituation bekannt sein muss, welcher TL wann, mit welchen Teilnehmern auf welcher Tour unterwegs ist, ist Folgendes zu beachten:

#### • kurzfristige Absage einer Tour

Hat ein TL entschieden, seine Tour abzusagen, dann muss er dies umgehend in der TDB eintragen (vgl. Abschnitt [3.5\)](#page-3-1). Dies muss in jedem Fall vor dem Zeitpunkt erledigt sein, an dem die Tour beginnen sollte.

#### • kurzfristige Verschiebung oder Anderung einer Tour

Falls die Verschiebung oder Anderung einer Tour nicht mehr rechtzeitig in der TDB eingetragen ¨ werden kann, auch nicht unter Mithilfe des Tourenchefs, dann ist die Verschiebung oder Anderung schnellstmöglich, also noch vor dem Beginn der Tour an [ersatztour@sac-albis.ch](mailto:ersatztour@sac-albis.ch) zu melden.

#### • kurzfristige Änderung der Teilnehmer

Wenn sich Teilnehmer nach Anmeldeschluss an- oder abmelden und die Teilnehmerliste in der TDB nicht mehr nachgeführt werden kann, dann ist die Anderung an [teilnehmerliste@sac](mailto:teilnehmerliste@sac-albis.ch)[albis.ch](mailto:teilnehmerliste@sac-albis.ch) zu melden.

Unter Umständen ist es dem TL nicht möglich, noch vor Beginn der Tour diese Meldung

zu machen. Umso wichtiger ist es dann, dass er die Teilnehmerliste (mit Notfallkontakten), die er auf der Tour sowieso bei sich haben muss, aktualisiert und eine Kopie davon seinem Stellvertreter gibt.

## <span id="page-5-0"></span>6 Wie ist der Tourenrapport zu erstellen?

Nach allen, auch nach abgesagten Touren ist ein Tourenrapport auszufullen und einzureichen. Zum ¨ Tourenrapport kommt man, indem man unter  $\equiv$  Tourenangebot  $\blacktriangledown$  auf "Meine Touren" klickt und dann in der betreffenden Tour unter \* "Tourenrapport bearbeiten" auswählt. Wenn unter "Meine Touren" die Tour, für die der Rapport erstellt werden soll, nicht mehr angezeigt wird, dann ist auf "Alle Touren" und dann auf "Suchen" zu klicken. Zum Einreichen des fertigen Tourenrapportes ist das Häkchen bei "Einreichen" zu setzen und dann "Speichern" anzuklicken. Dann kann der TL den Tourenrapport nicht mehr verändern.

Will der TL einen bereits eingereichten Tourenrapport noch verändern, dann muss er dies dem zuständigen Tourenchef sofort melden. Dieser wird dann den Tourenrapport zurückweisen, was nur dann möglich ist, wenn der Tourenchef den Tourenrapport noch nicht genehmigt hat. An einem genehmigten Tourenrapport kann nichts mehr verändert werden.

Achtung: Der obligatorische Tourenrapport darf nicht mit dem Tourenbericht verwechselt werden! Der Tourenbericht ist freiwillig und wird mit dem Menüpunkt "Tourenbericht erstellen" angewählt.

### <span id="page-5-1"></span>6.1 Inhalt des Tourenrapports

Der Tourenrapport soll in erster Linie über Besonderheiten, Schwierigkeiten und spezielle Vorkommnisse informieren. Im Feld "Beschreibung der Tour" soll deshalb uber die folgenden Punkte Auskunft ¨ gegeben werden:

- Ist die Tour wie in der Ausschreibung beschrieben durchgeführt worden? Falls nicht, warum ist die Route wie geändert worden?
- Wie waren die Wetterbedingungen, im Winter auch die Schneesituation und die Lawinengefahr? Haben sie die Tour beeinflusst? Inwiefern?
- Waren alle Teilnehmer den Anforderungen der Tour gut gewachsen, oder benötigten einzelne Hilfe, welche das übliche Mass klar übersteigt?
- Jeder Unfall ist im Tourenrapport festzuhalten, auch wenn er bereits dem Krisenstab gemeldet worden ist.

Im Tourenrapport sollen auch die Teilnehmer korrekt aufgelistet sein. Hat sich jemand angemeldet, ist aber an der Tour nicht erschienen, dann wird in der Liste, die im Tourenrapport angezeigt wird, das Häkchen der betreffenden Person weggeklickt. Hat jemand ohne Anmeldung an der Tour teilgenommen, dann muss die Person noch vor dem Einreichen des Tourenrapports erfasst werden (siehe dazu Abschnitt [4.2\)](#page-4-0).

Es ist nützlich, vor dem Einreichen den Tourenrapport zu exportieren und zu kontrollieren. In der exportierten Excel-Datei sieht man allfällige Fehler am besten. Beispielsweise sieht man die Info Mitglied oder Gast beim Erstellen nicht, aber im exportierten Rapport schon.

Für kommerzielle Touren, die in der TDB ausgeschrieben worden sind, wird vom Anbieter erwartet, dass im Tourenrapport vermerkt wird, ob die Tour durchgefuhrt worden ist und wie viele Mitglieder ¨ des SAC Am Albis daran teilgenommen haben.

## <span id="page-6-0"></span>6.2 Abrechnung der Spesen über den Tourenrapport

Für die Abrechnung von Spesen ist das [Spesenreglement](https://sac-albis.ch/service/tourenplanung/spesenreglement/) massgebend. Der TL macht seine Spesen im Tourenrapport geltend. Er trägt seine Ausgaben in die dafür vorgesehenen Felder ein. Für zusätzliche TL, die spesenberechtigt sind, trägt der TL die Gesamtausgaben der zusätzlichen TL in das Feld "Sonstiges1" oder "Sonstiges2" ein. Das Total einschliesslich der Spesen für die zusätzlichen TL wird dem TL ausbezahlt. Dieser leitet den zusätzlichen TL den ihnen zustehenden Betrag weiter.

## <span id="page-6-1"></span>7 Spontantouren

Spontantouren sind fast in allem gleich wie normale Touren. Der wesentlichste Unterschied besteht darin, dass bei einer Spontantour das Datum der Durchfuhrung vom TL kurzfristig festgesetzt wird, ¨ also nur ein paar Tage im Voraus. Der Vorteil einer Spontantour besteht somit darin, dass der TL auf gute Verhältnisse warten kann, bis er seine Tour durchführt. Ob dann die interessierten Teilnehmer auch grad Zeit haben, das ist eine andere Frage.

Spontantouren müssen wie gewöhnliche Touren vom Vorstand bewilligt werden und müssen auch alle Anforderungen des Notfallkonzeptes erfüllen. Um dies zu gewährleisten, ist das folgende Prozedere einzuhalten:

#### • Ausschreiben einer Spontantour

Eine Spontantour wird in der TDB im Wesentlichen gleich ausgeschrieben wie eine normale Tour, also wie im Abschnitt [3](#page-2-0) beschrieben ist. Die einzigen Unterschiede sind: In der Tourbezeichnung steht zuerst Spontantour (z.B. "Spontantour: Alpstein"). Das Datum wird auf den 31.12. des betreffenden Jahres gesetzt und das Auswahlfeld "Spontantour" muss auf "ja" gestellt werden.

#### • Provisorische Anmeldung für eine Spontantour

Interessierte können ihr Interesse für eine Spontantour bekunden, indem sie sich provisorisch anmelden, sobald die Anmeldung offen ist (siehe Abschnitt [8.2\)](#page-8-0). Diese Interessenkundgebung ist unverbindlich. Man kann sich auch für mehrere Spontantouren anmelden.<sup>[4](#page-6-2)</sup> Der TL setzt die fur seine Tour geeigneten Interessenten auf die Warteliste, die anderen weist er ab. ¨

#### • Definitive Anmeldung für eine Spontantour

Wenn der TL den günstigen Zeitpunkt für die Durchführung seiner Spontantour als gekommen erachtet, verschiebt er das Datum der Tour in der TDB auf den gewunschten Termin (vgl. ¨ Abschnitt [3.4\)](#page-3-0).

Der TL teilt nun das Datum allen Interessenten auf der Warteliste mit (Aktion "E-Mail an

<span id="page-6-2"></span><sup>&</sup>lt;sup>4</sup>Wenn man sich für mehrere Spontantouren anmeldet, dann erscheint die Meldung *"Du bist bereits für die Tour* "XY" angemeldet, welche zur gleichen Zeit wie diese Tour stattfindet (Datum der Touren). Du kannst dich trotzdem anmelden. Bitte, storniere die andere Anmeldung frühzeitig." Diese Meldung hat im vorliegenden Fall jedoch keine Bedeutung und kann einfach ignoriert werden.

Alle", siehe [climbIT-Dok\)](https://climbit.ch/docs/tourenleiterinnen/tourenhandling-vor-der-tour/#1-toc-title) und verlangt, dass sich diejenigen, die nun effektiv auf die Tour mitkommen wollen, dies dem TL per E-Mail mitteilen. Der TL bestätigt nun die eingegangenen Rückmeldungen, indem er die betreffenden Interessenten in der TDB auf "Bestätigt" setzt.

Der weitere Ablauf ist nun gleich wie bei normalen Touren, d.h. es gelten auch für Spontantouren die Bestimmungen über kurzfristige Anderungen von Touren (Abschnitt [5\)](#page-4-2) und über den Tourenrapport (Abschnitt [6\)](#page-5-0).

Falls eine Spontantour bis zum Jahresende nicht durchgefuhrt werden kann, dann soll der TL sie ¨ absagen, wobei er den provisorisch Angemeldeten gleich mitteilen kann, falls er die Spontantour für das kommende Jahr nochmals ausgeschrieben hat (siehe auch erster Punkt im Abschnitt [8.1\)](#page-7-1). Auch für Spontantouren ist immer ein Tourenrapport zu erstellen, egal ob sie durchgeführt worden sind oder nicht.

## <span id="page-7-0"></span>8 Abläufe und Termine

In diesem Abschnitt wird dargelegt, wie das Ausschreiben von Touren abläuft, und welche Termine die TL dabei einzuhalten haben, damit die Informationen über die Touren rechtzeitig in der TDB vorhanden sind, um das jeweils im Dezember erscheinende Jahresprogramm anfertigen zu können.

## <span id="page-7-1"></span>8.1 Touren-Ausschreibungen für das kommende Kalenderjahr

Das gedruckte Jahresprogramm enthält nur sehr wenig Information zu jeder einzelnen Tour. Die Schritte von der ersten Eingabe der TL in die TDB bis zum fertigen Jahresprogramm sind die folgenden:

• Die TL geben ihre für das kommende Kalenderjahr geplanten Touren (auch Spontantouren) bis zum 20. Sept. in die TDB ein. Dabei kann es sich um neue Touren handeln oder um bereits früher ausgeschriebene, die der TL erneut ausschreiben will. Nach dem Abspeichern erscheint eine solche Tour im Zustand "Neu", d.h. sie ist in der Listendarstellung ganz links mit gekennzeichnet.<sup>[5](#page-7-2)</sup>

In diesem Zustand sind Tourenausschreibungen nur für die TL sichtbar und zwar unter  $\equiv$  Tourenangebot  $\blacktriangledown$  unter "Meine Touren" oder "Alle Touren".

• Vor der Oktobersitzung der Tourenkommission (TK) werden die eingegebenen Touren durch die Tourenchefs voranalysiert und in der TDB in den Zustand "Fixiert" gesetzt. Die Touren sind dann mit  $\sum$  gekennzeichnet.

Im Zustand "Fixiert" sind die Touren im Portal für alle sichtbar, aber man kann sich noch nicht dafür anmelden. Der TL kann nun die Felder "Tourentyp", "Schwierigkeit" und "Anforderung" nicht mehr verändern. Falls dies nötig ist, muss er sich an den zuständigen Tourenchef wenden.

• An der Oktobersitzung der TK werden die Touren geprüft, wenn nötig in Rücksprache mit dem TL angepasst und dem Vorstand zur Genehmigung empfohlen.

<span id="page-7-2"></span><sup>&</sup>lt;sup>5</sup>Die graphischen Symbole, die den Zustand einer Tourenausschreibung anzeigen, sind teilweise in [climbIT-Dok](https://climbit.ch/docs/erste-schritte/grafische-symbole-tourenstatus-tourenhnweise/#0-toc-title) aufgeführt.

• Nach der Genehmigung des gesamten Tourenprogramms durch den Vorstand werden die Daten aus der TDB verwendet um das gedruckte Jahresprogramm zu produzieren. Es erscheint jeweils im November, zusammen mit der Winterausgabe der CN, welche die Monate Dezember, Januar und Februar umfasst.

### <span id="page-8-0"></span>8.2 Touren-Ausschreibungen in der aktuellen Saison

Der TL ist selber dafür verantwortlich, dass für jede seiner Touren die betreffende Ausschreibung rechtzeitig fertiggestellt ist und Interessierte sich anmelden können. Sobald die Ausschreibung fertig ist und der TL das Häkchen bei "Bereit zum Veröffentlichen" gesetzt hat, kontrolliert der zuständige Tourenchef die Ausschreibung und setzt sie in den Zustand "Veröffentlicht". Sie erscheint dann in der TDB mit einem grünen Plus-Symbol  $\Box$ . Für Interessierte ist es nun möglich, sich für die Tour anzumelden. Dies ist jedoch nur dann der Fall, wenn im Feld "Anmeldung ab" kein späteres Datum gesetzt ist.

Im Gegensatz zu früher kann der TL jederzeit seine Tourenausschreibung in der TDB selbständig verändern. Insbesondere kann er auch die Tour verschieben (vgl. Abschnitt [3.4\)](#page-3-0). Dabei ist wichtig, dass der TL darauf achtet, dass seine verschobene Tour nicht die Tour eines anderen TL konkurrenziert.

## <span id="page-8-1"></span>8.3 Publikation in den Clubnachrichten

Die Ausschreibungen für Mittwochwanderungen, T1-Wanderungen und spezielle Anlässe werden nicht nur in der TDB, sondern auch in den dreimonatlich erscheinenden Clubnachrichten (CN) publiziert. Die Ausschreibungen dieser Wanderungen und Anlässe müssen bis zum 20. des Vorvormonats fertiggestellt werden. Beispielsweise ist dies für die Frühlingsausgabe der CN, welche die Monate März, April und Mai umfasst, der 20. Januar. Alle TL, welche bis dann das Häkchen bei "Bereit zum Veröffentlichen" nicht gesetzt haben, erhalten ein E-Mail zur Erinnerung, dass die Ausschreibung fällig ist.

## <span id="page-9-0"></span>A Abkürzungen und Schreibweisen

Um die Tourenausschreibungen kompakt und dennoch gut lesbar zu gestalten, sind die TL angehalten, die folgenden Abkürzungen und Schreibweisen zu verwenden.

#### Häufige Abkürzungen

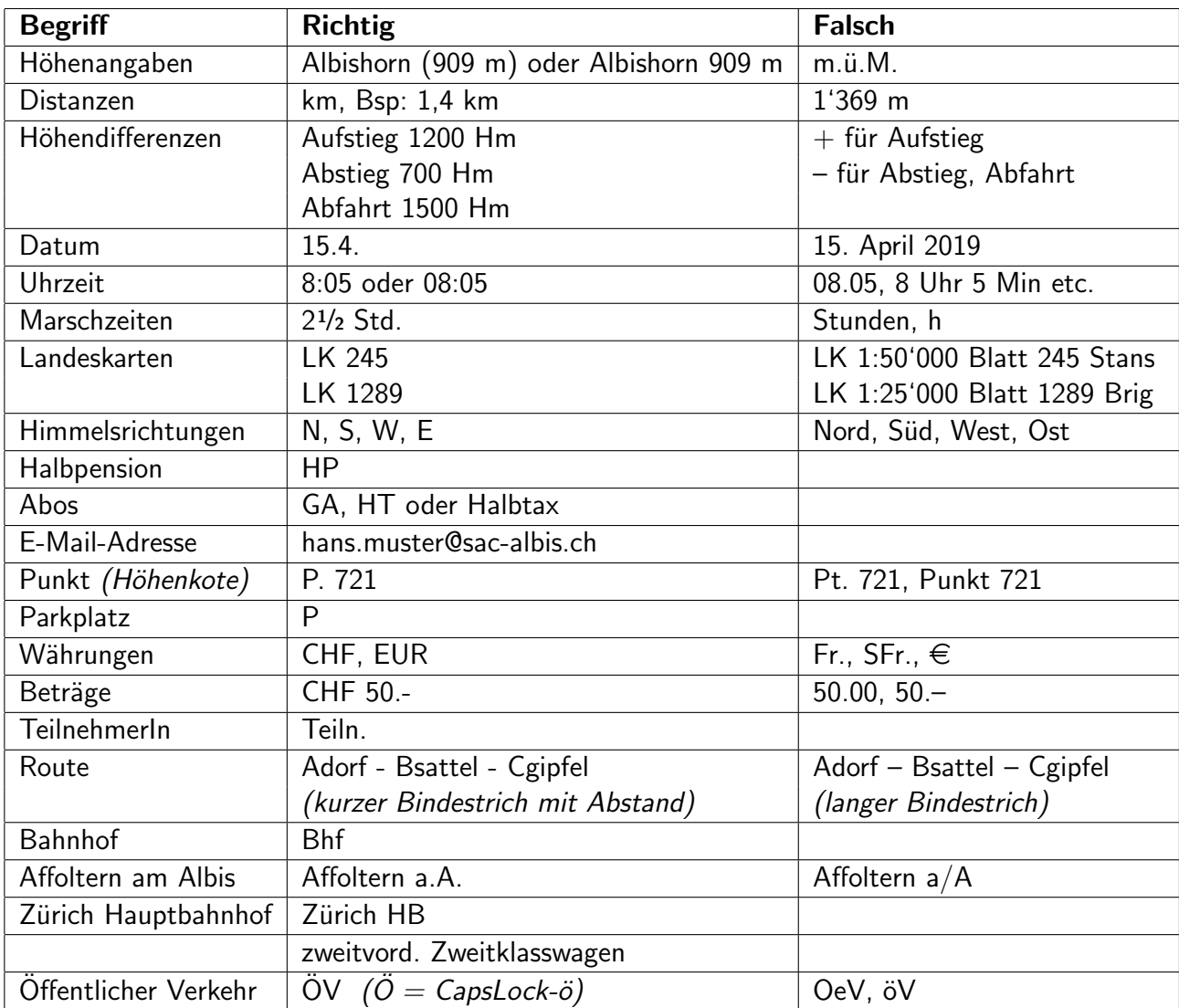

#### Schreibweisen

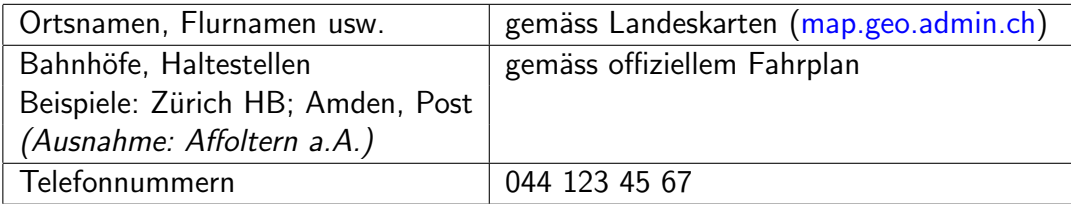